## Tutoriel : Jubler Sous-titrer une vidéo

Ce tutoriel va nous permettre de nous familiariser assez rapidement avec Jubler, un logiciel d'édition et de création de fichiers sous-titres ; dont les formats les plus répandus sont le .sub et le .srt. Ici, nous verrons les outils de base qui permettent de créer des sous-titres à partir de "rien". En fait à partir d'une vidéo n'ayant pas de sous-titrage.

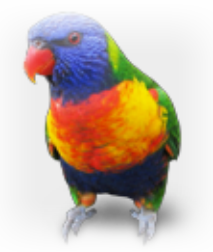

Avant d'ouvrir Jubler, préparons notre projet :

- Créons un dossier. (sur le bureau par exemple)
- Copions notre vidéo dans ce dossier.
- Maintenant, ouvrons Jubler !

Voici la fenêtre principale de Jubler :

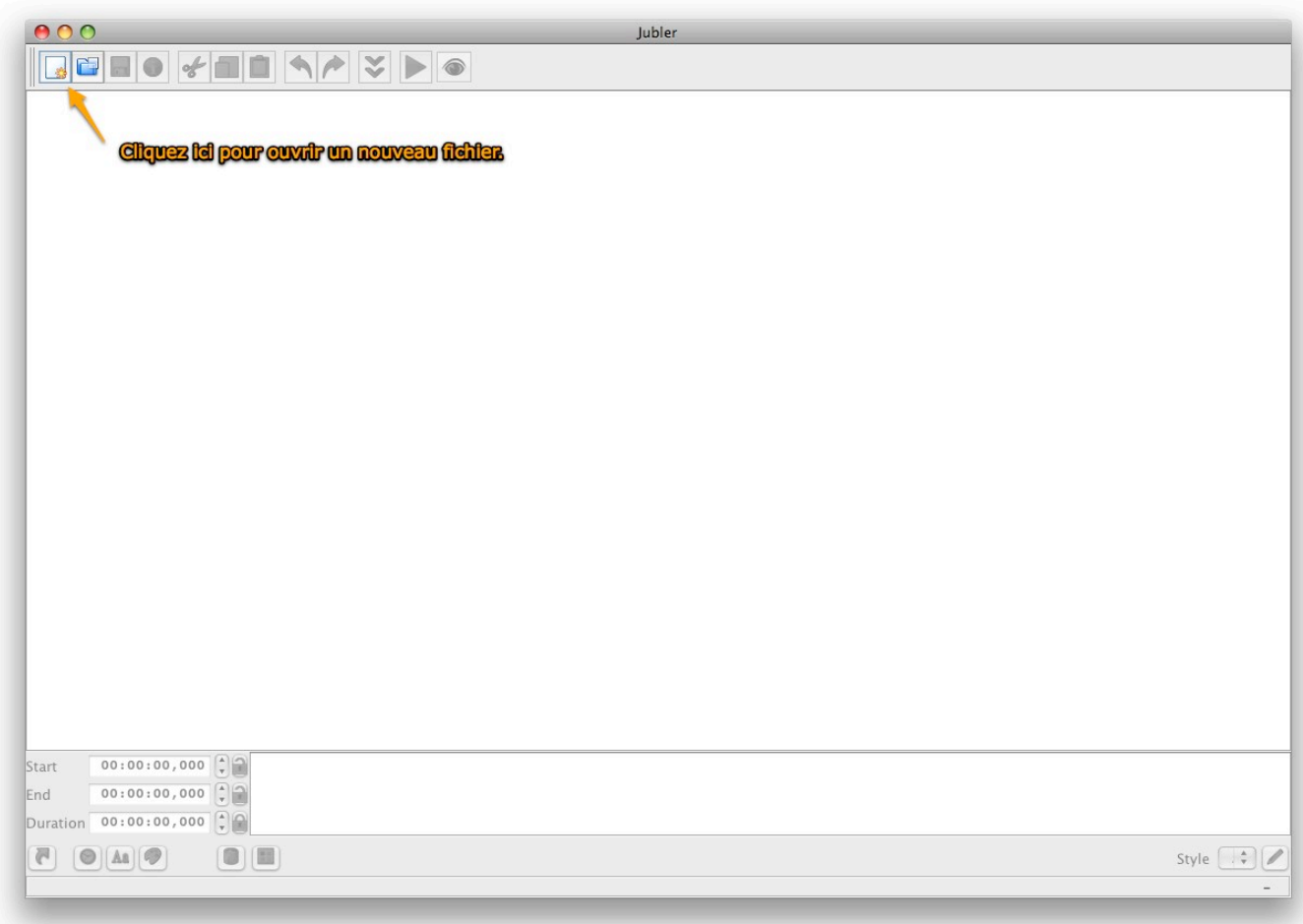

Nous avons donc créé un nouveau fichier de sous-titres.

Avant toute chose, sauvegardons ce fichier (nous verrons bientôt que cela a son importance)

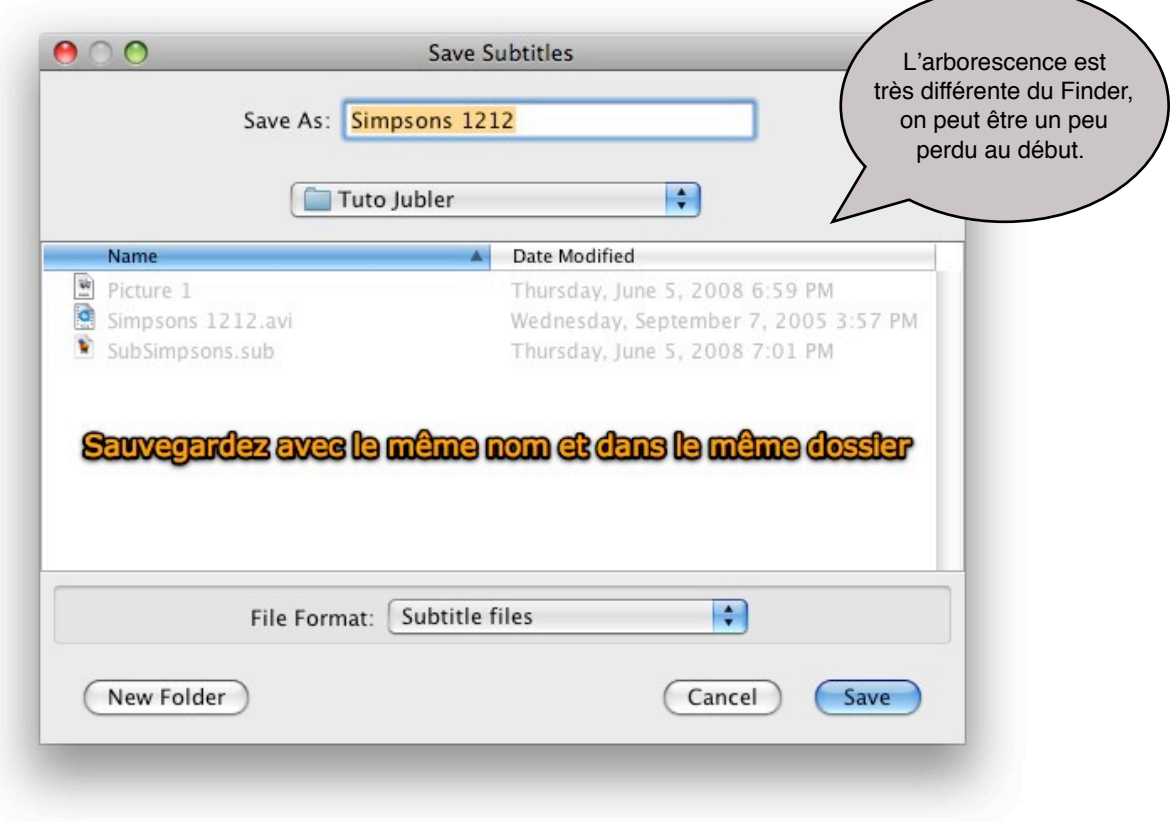

Sauvegardons notre fichier dans le dossier que nous avons créé sur le bureau et où est enregistrée notre vidéo. Veillons à donner le même nom au sous-titre qu'a notre vidéo, cela aura également son importance dans quelques instants, ainsi qu'au moment de la lecture.

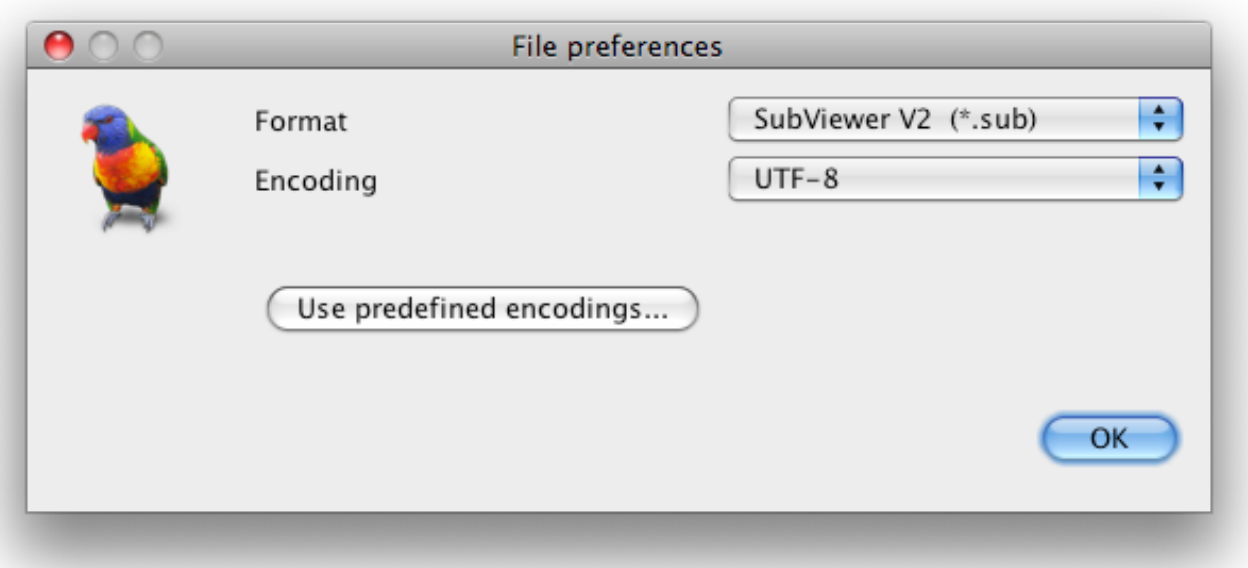

Comme il est précisé dans l'introduction, les formats .sub et .srt sont les plus répandus, conservons donc les réglages par défaut afin d'avoir un sous-titre en .sub ainsi qu'un encodage des caractères en UTF-8, également un standard.

Nous voici donc de retour dans la fenêtre principale de Jubler. Mais nous voyons bien qu'il ne va pas être facile de créer des sous-titres sans que l'on voit la vidéo et le flux audio. Il va donc falloir importer notre vidéo :

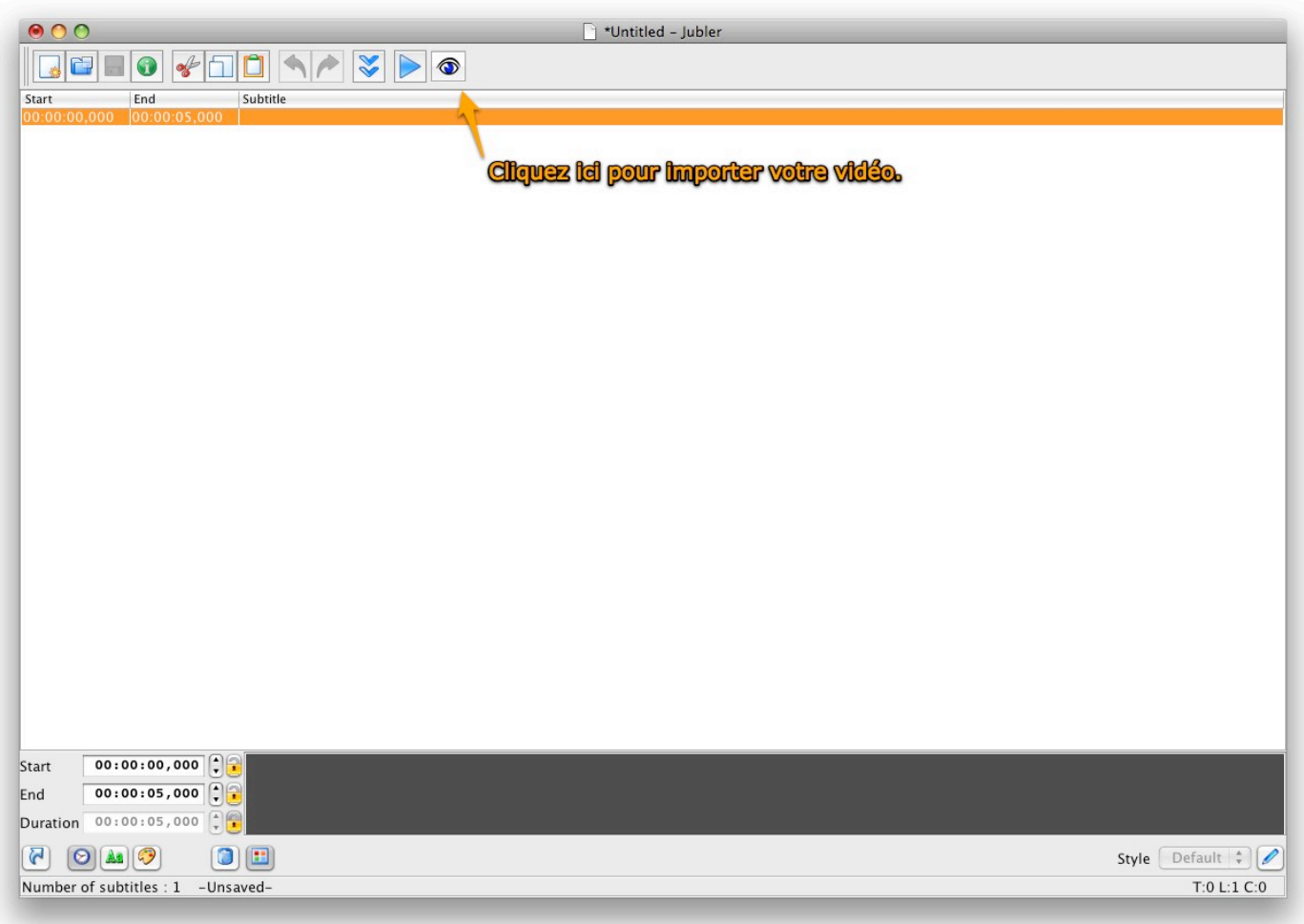

Et c'est maintenant que nous voyons que la sauvegarde du fichier avant de le modifier, ainsi que le fait de l'avoir sauvegardé dans le même dossier, avec le même nom que la vidéo sur laquelle nous souhaitons travailler avait son importance.

Jubler est capable de reconnaître sur quelle vidéo nous souhaitons travailler. Et cela nous évite de devoir naviguer de nouveau à travers une arborescence inhabituelle pour retrouver notre dossier.

Notons que l'importation de la vidéo dépend bien sûr de la longueur de la vidéo, de son poids et des capacités de votre ordinateur.

Ex : L'importation d'une vidéo de 700 Mo prend quelques secondes sur un Mac de dernière génération et environ 5 minutes sur un G4.

Après l'importation, nous nous retrouvons donc avec la fenêtre complète de Jubler. Elle est divisée en quatre parties :

- L'image de notre vidéo
- Le flux audio
- La liste des sous-titres
- Le sous-titre que nous travaillons

Jetons un coup d'oeil aux principaux outils dont nous nous servirons pour éditer les soustitres de notre vidéo :

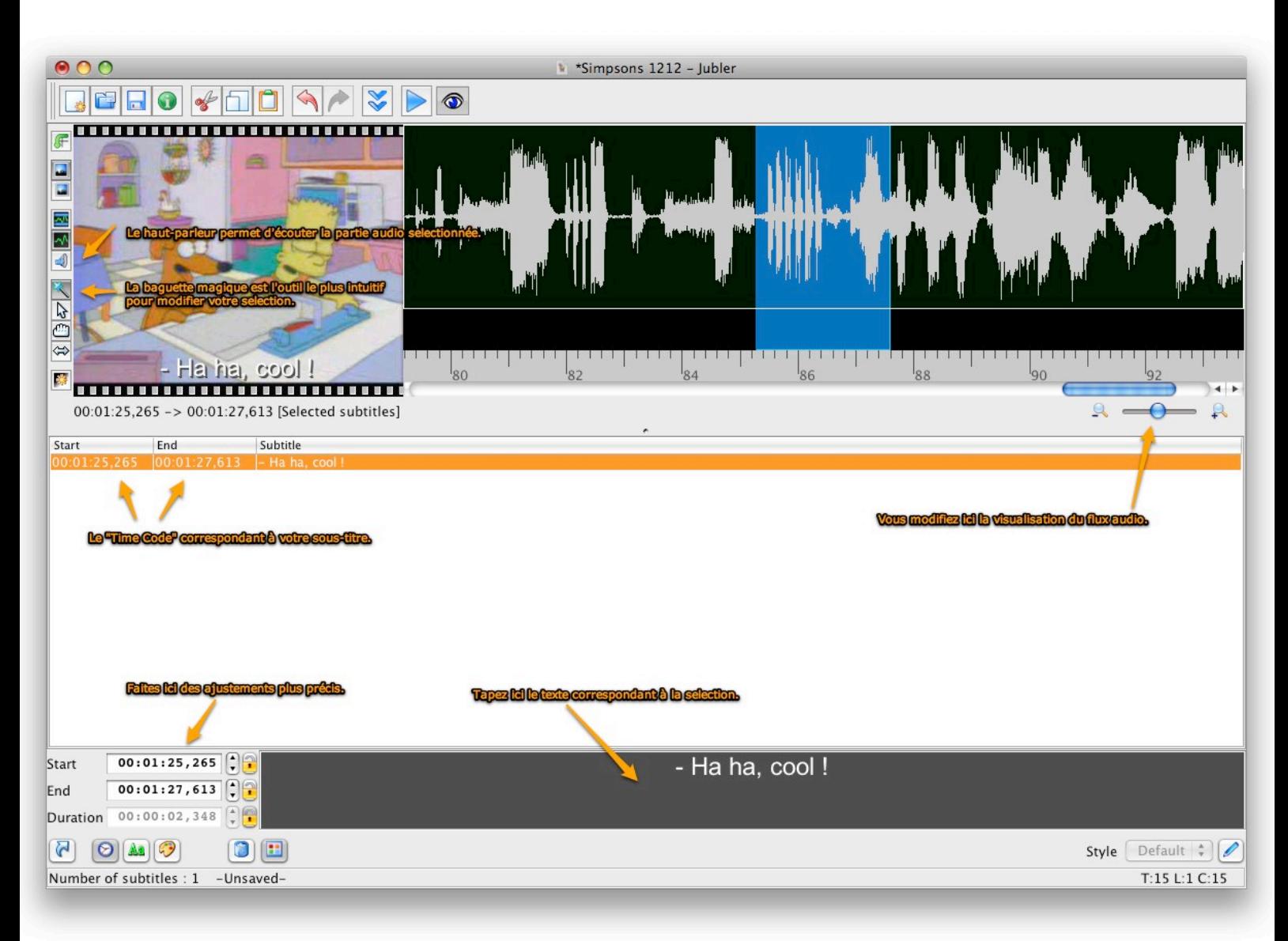

La sélection que nous éditons est signalée en bleu sur notre flux audio. Elle peut être facilement modifiée (déplacée, agrandie, réduite). Le petit haut parleur est un outil très important car il permet d'écouter notre sélection.

Il n'existe pas de raccourci clavier pour lire la sélection à ma connaissance, et les aller-retour entre la sélection et le haut-parleur deviennent vite rébarbatifs.

Une fois le sous-titre pour la sélection parfaitement synchronisé avec la vidéo, nous pouvons passer à un nouveau sous-titre par un clic sur l'icône représentant une fleur pour obtenir une nouvelle sélection à éditer.

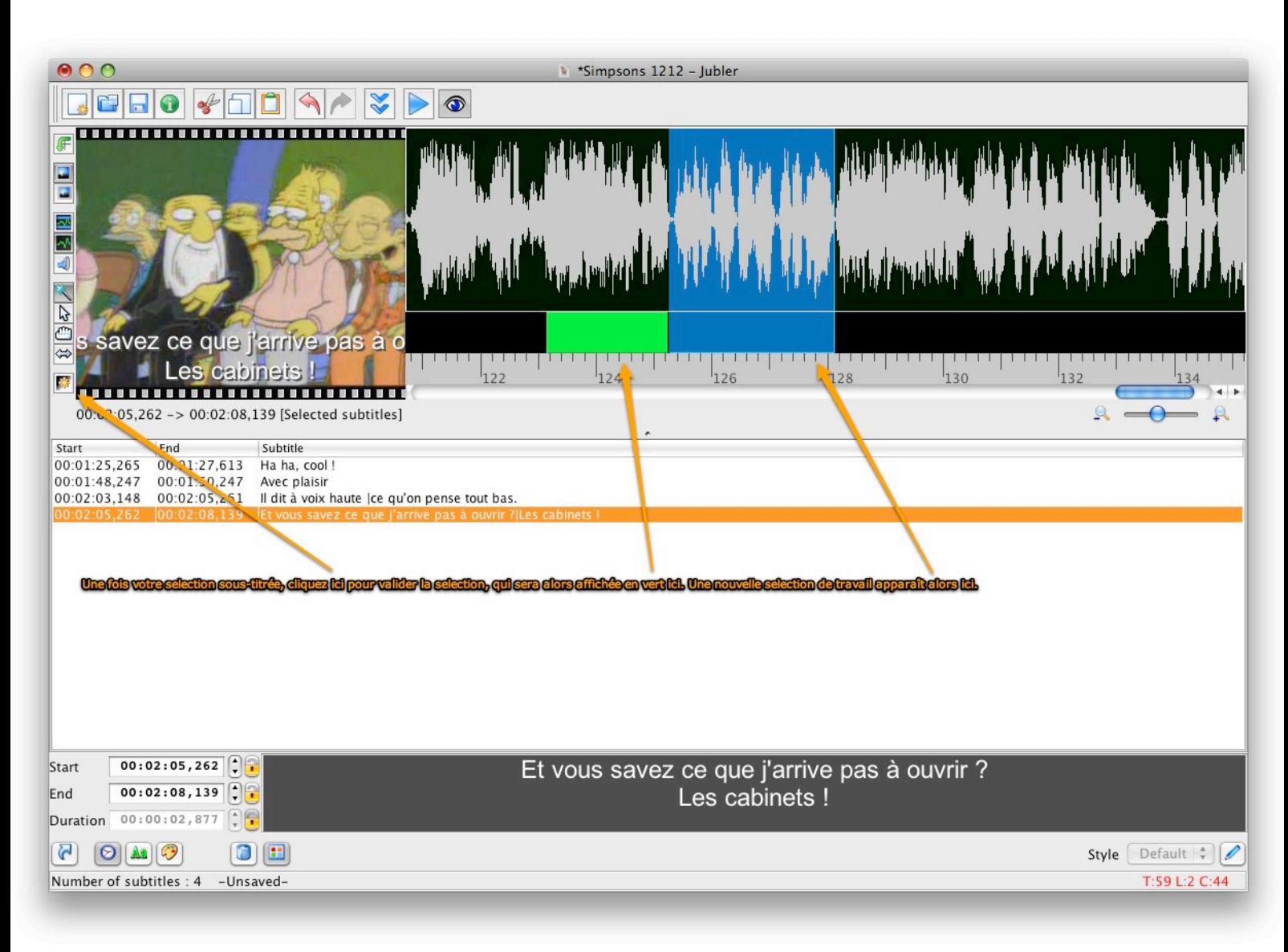

Le nouveau sous-titre apparaît alors en bleu et le sous-titre validé sera vert. Les sous-titres pourront être édités à tout moment. Pour cela, il faudra cliquer sur le sous-titre à éditer dans la liste des sous-titres.

Je vous laisse maintenant finir le travail pour le reste de la vidéo ! C'est un travail laborieux et rébarbatif, mais grâce à Jubler, vos sous-titres seront parfaitement synchronisés selon vos souhaits.

Une fois que le travail est terminé, sauvegardez le fichier et quittez Jubler. Glissez ensuite votre dossier sur l'icône de VLC et appréciez vôtre travail !

## Tutoriel : Jubler Conseils

- Pour une lecture avec QuickTime (et si vous possédez Perian) utilisez de préférence le format .srt.

- Evitez de mettre trop de texte dans le même sous-titre, afin de faciliter la lecture.

- Evitez de couper votre sous-titre au moment où la phrase se termine, encore une fois pour le confort de la lecture. Laissez une marge d'affichage de quelques dixièmes de seconde.
- Ne superposez pas les sous-titres. (Jubler vous le signalera par une bande rouge dans la fenêtre du flux audio)
- Sauvegardez souvent votre travail, d'une part pour tester votre travail, d'autre part il arrive parfois que Jubler quitte inopinément.
- Si vous voulez incruster les sous-titres, il est conseillé d'utiliser "Avidemux" et de se reporter à son aide pour procéder à l'incrustation. (je ne connais pas ce logiciel)

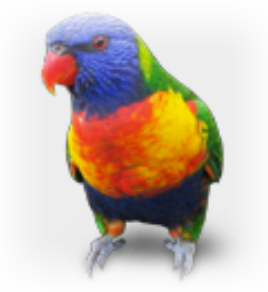

Etant également débutant avec ce logiciel, je ne connais pas toutes ses options et possibilités que je vous laisse donc découvrir par vous même...

Ce tutoriel vous permet également de découvrir et maîtriser les bases de l'édition d'un fichier soustitre déjà existant.

J'espère que vous êtes maintenant un peu plus familier avec ce logiciel et je vous souhaite donc un bon sous-titrage !